## **Hämta segmentdata hos MyHeritage**

## Gå till 'Verktyg' och 'Kromosomläsare':

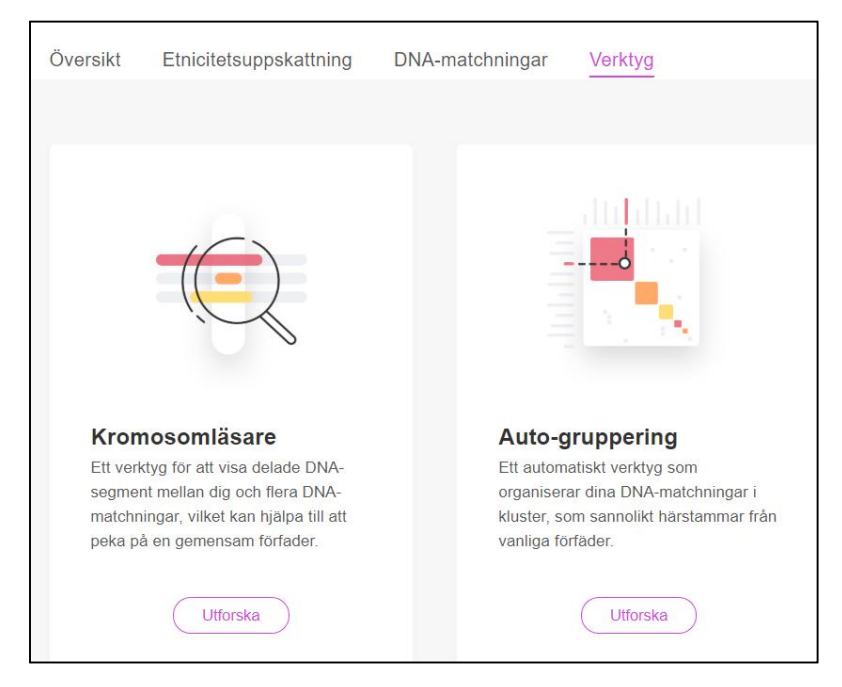

## Välj sedan den DNA-träff i listan som du vill jämföra dig med:

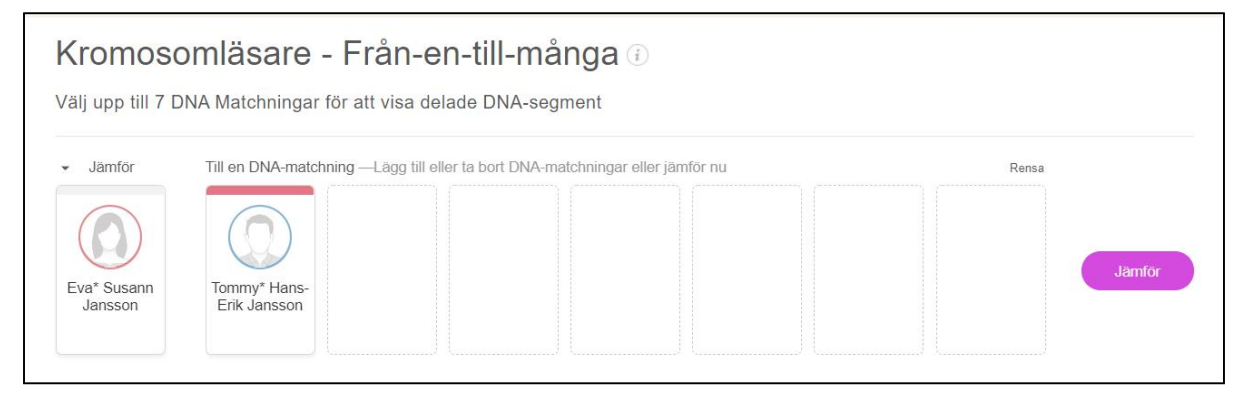

## Ganska långt ner på sidan hittar du det här partiet:

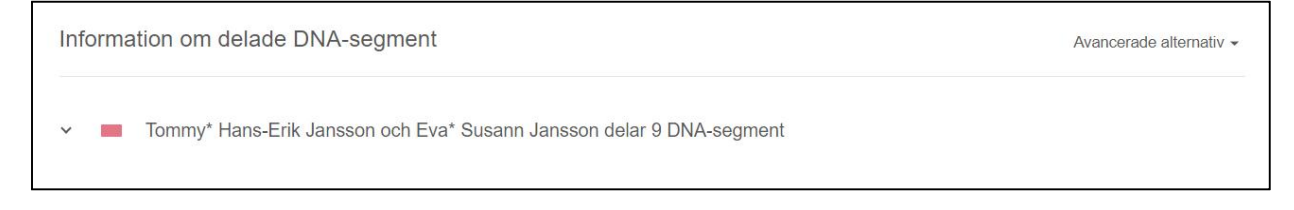

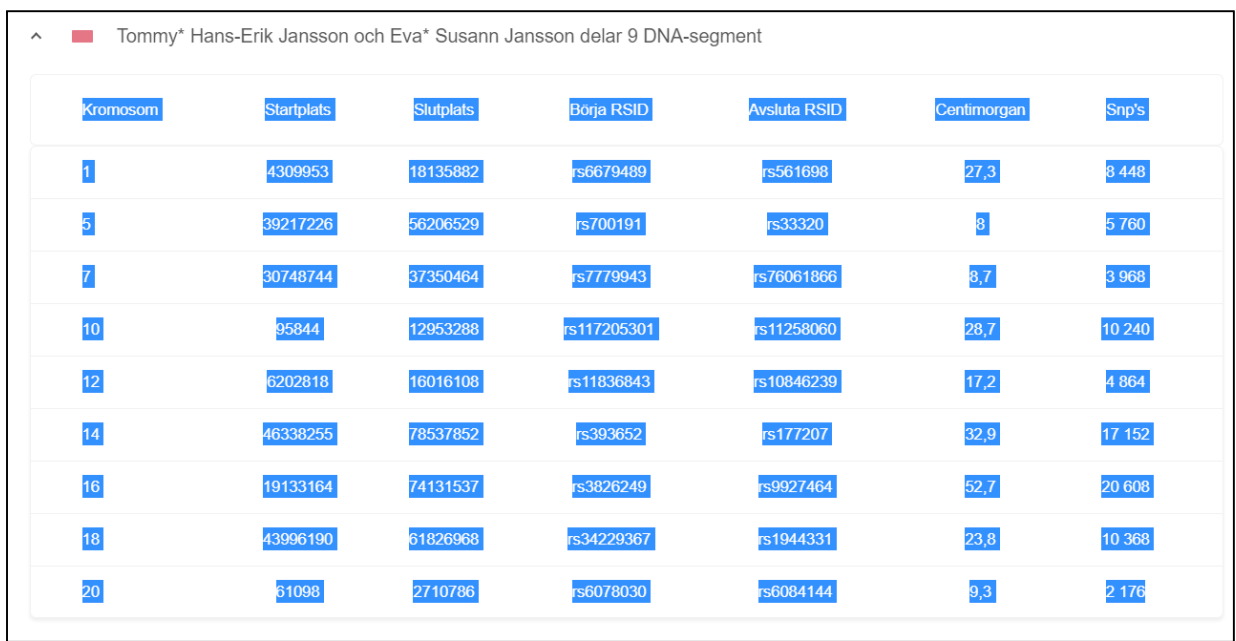

Klicka på nedåtpilen längt till vänster så att partiet öppnar sig

Markera med med hjälp av att hålla nere musens vänsterknapp. Tryck sedan samtidigt knapparna CTRL + C (kopierar) och sedan CTRL + V (klistrar in) inne hos DNA Painter.